## 注销注册

登录后,在"个人行政审批事项"中依次选择"监理工程师"(图 1,①)→ "监理工程师执业资格认定(注销注册)"(图 1,②)→ 点击【在线办理】(图 1,③)按钮→进入扫描识别页面。人脸识别 认证成功后,自动跳转至"办理事项"页面中(此操作具体说明详见 本文"3.1.1 注册登录"、3.1.2"人脸识别认证"),点击【注册业务 申请】按钮(图 2),进入监理工程师执业资格认定(注销注册)。然 后在申报须知页面中(图3),认真阅读"注销须知",选择注销注册 后,点击【下一步】按钮,进入申报信息页面(图4)。

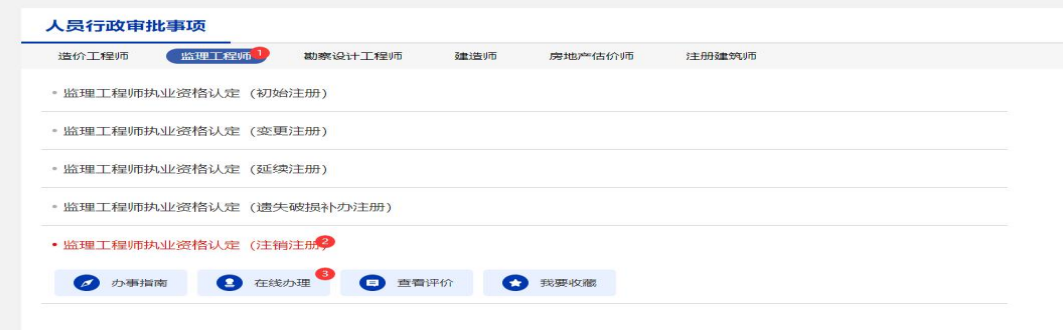

(图 1)

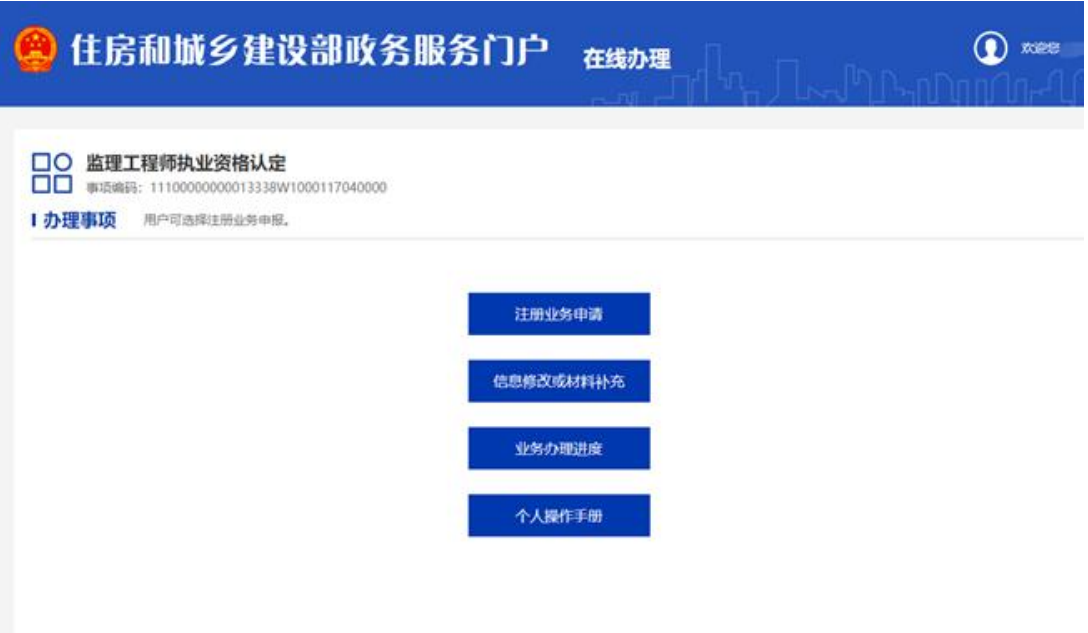

## (图 2)

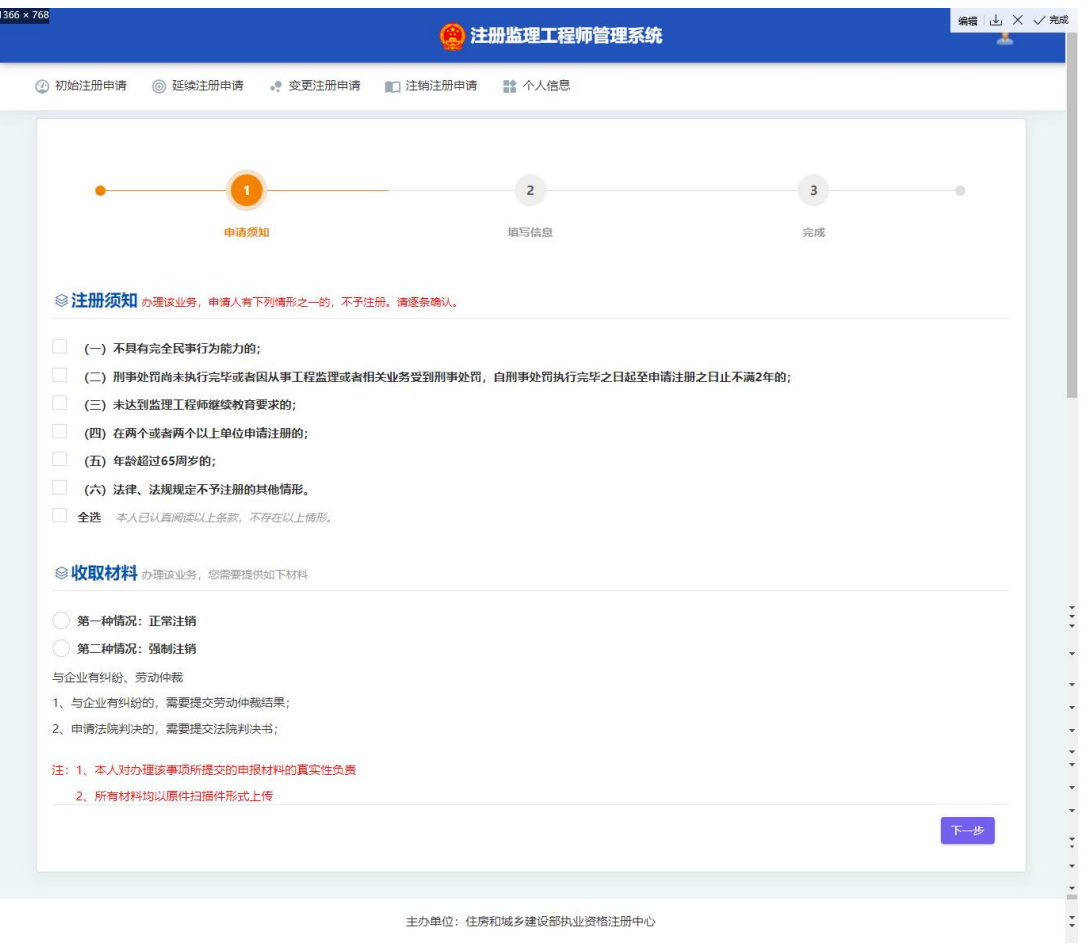

(图 3)

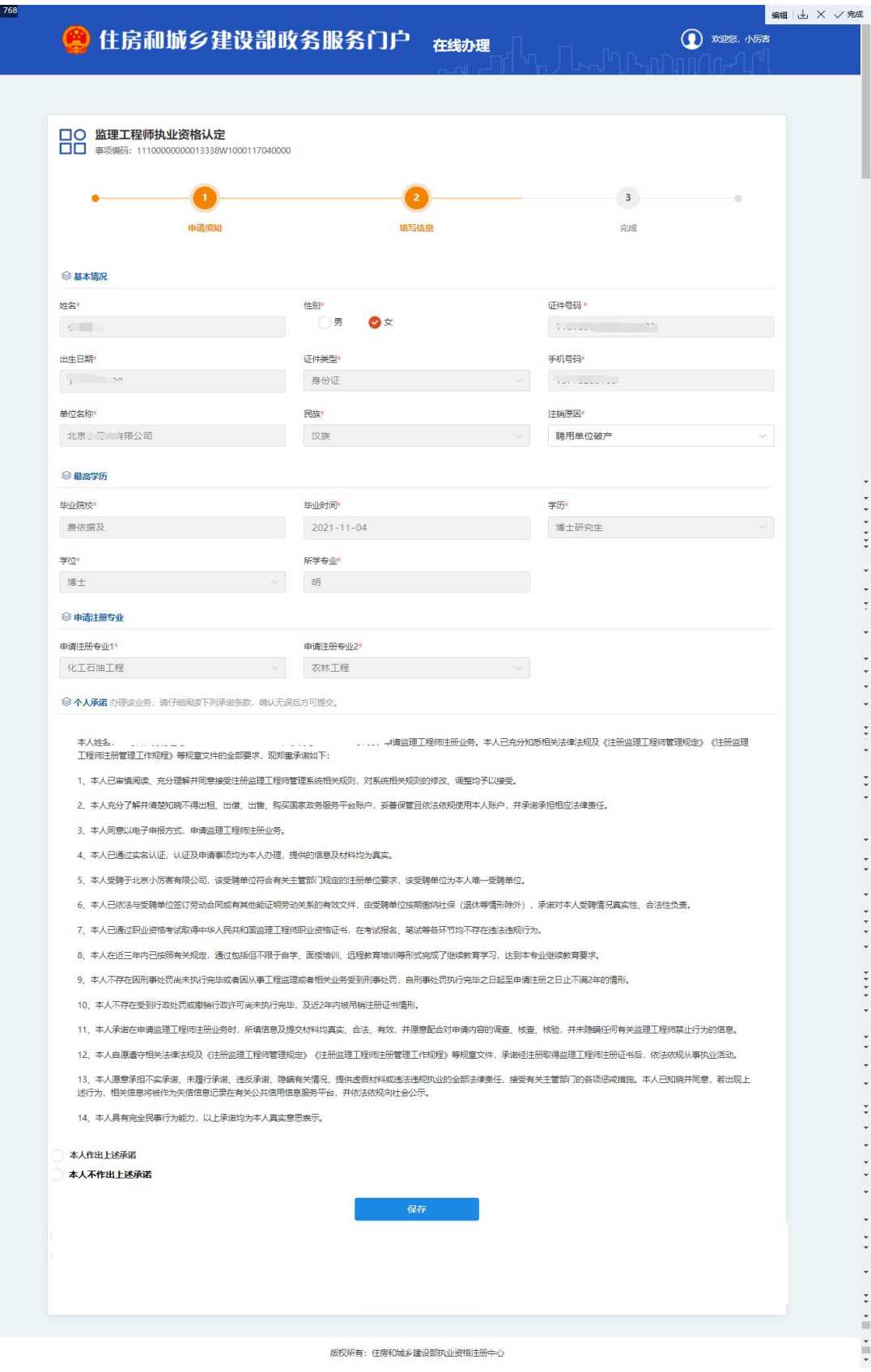

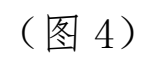

进入申报信息填写页面后(图 4):

1366

第一步: 在"注销原因"栏中勾选注销原因;

第二步:点击【提交】按钮,提交成功后,系统将提示"您所申请的 事项已经提交成功!"(图 5)。

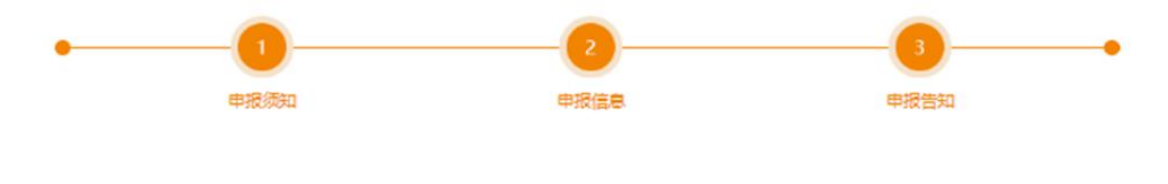

(图 5)